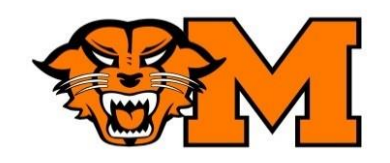

# **Course Request Instructions 2021-22 School Year**

### **Login Procedure**

1. Log into computer and go to **Family and Student Access Monroe**. On the district web page scroll down to the circles and select **Family Access.** Log into Skyward using *your* username and password.

### **Request Course Page in Family Access**

- 1. Click on the button labeled **SCHEDULE**, located on the left side of the page.
- 2. Click on **'Request Courses for 2021-22 in Monroe High School**, located on the upper right side of the page.

### **Register for Classes**

- 1. Select a class from the list on the left.
- 2. To search: Enter Course Code at the bottom of the screen.
- 3. To add a class: highlight it by clicking in the space next to the class, then click **'Add Course'**.
- 4. The class should move to your Requested Courses on the right.
- 5. To remove a class: highlight it and click **'Remove course'**.
- 6. Select **9** Alternates: Click on **Request Alternates** tab and add 9 alternate classes.
- **7.** Requested courses will have an R to the left of the course name. Alternate courses will have a number. **It is important to select 9 Alternate courses.**

If you get "The selected course has pre-requisites that have not been met": Please refer to the course catalog and select the pre-requisite course **first**. Then you can select the additional class.

#### **PE Classes**

If you would like to take PE for more than one semester, you must choose 2 PE classes. For example, choose Competitive Sports and Competitive Sports S2. This would give you a full year of PE. (S2= 2nd semester/spring). Remember, you must take Intro to PE prior to other PE classes.

## **GOALS – Complete the Following:**

- Select 8.0 **credits of classes**, including semester and year-long.
- Select 9 **alternate classes**.

Congratulations, you have requested courses for next year!